Teachers will access the lesson planner through their ACIIS account.

- 1. Go to the School Board Website (www.sbac.edu).
- 2. Click the link to **Just 4 Teachers** on the left side.
- 3. Click the link to **ACIIS Alachua County Instructional Improvement System** at the top.

| Links                                                                                                    |                                                           |                   |                                    |
|----------------------------------------------------------------------------------------------------|-----------------------------------------------------------|-------------------|------------------------------------|
| Stop Bullying Now<br>2013/2014 School<br>Calendar<br>Employment<br>Google Email Access                                        | Just-4-Teachers<br>Instructional Resources & Professional | -                 |                                    |
| Help Desk<br>IC Parent Portal<br>Just-4-Parents<br>Just-4-Staff<br>Just-4-Students<br>Just-4-Teachers<br>Lunch Menu<br>Zoning | ACIIS - ACIIS Help Page                                   | Welcome to ACIIS! | y Instructional Improvement System |

- 4. On the ACIIS log in screen, use your active directory username and password. This is the same information you use to log into a school board computer.
- 5. Once logged in, click the PCG Login link at the top right corner.

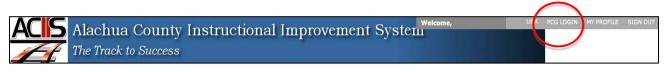

If you have any trouble with this process, please contact your school's tech coach or email <u>ACIIS@gm.sbac.edu</u>.

**DO NOT USE** *INTERNET EXPLORER* when using PCG Lesson Planner. Using *INTERNET EXPLORER* will result in functionality problems. Problems? Email **ACIIS@gm.sbac.edu** 

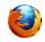

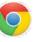

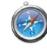

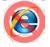